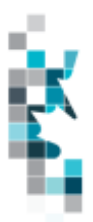

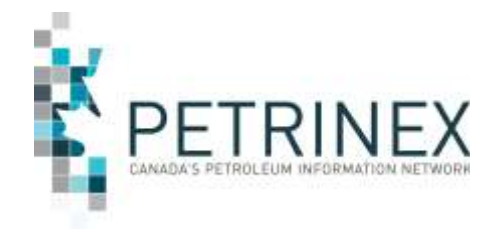

.

# **Learning Aid:**

# **Infrastructure Spreadsheet Upload Specifications**

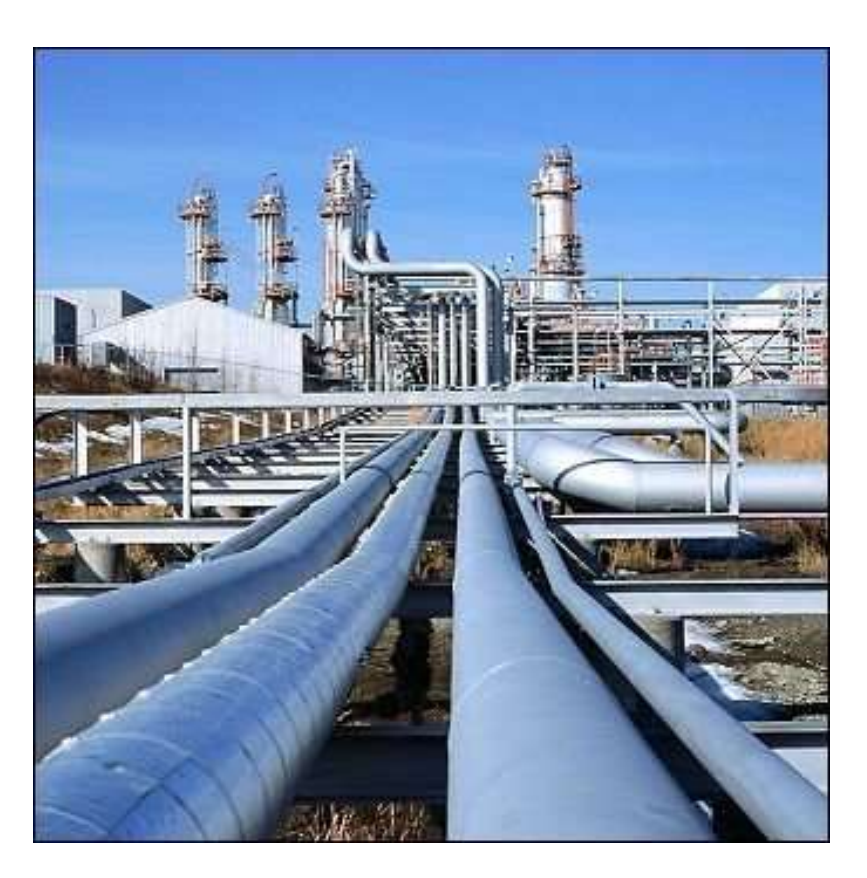

Updated July 28, 2017

THIS MATERIAL IS CONFIDENTIAL AND SHALL NOT BE USED FOR ANY OTHER PURPOSE OR DISCLOSED TO ANY OTHER PARTY WITHOUT PRIOR APPROVAL BY PETRINEX.

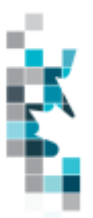

# **Table of Contents**

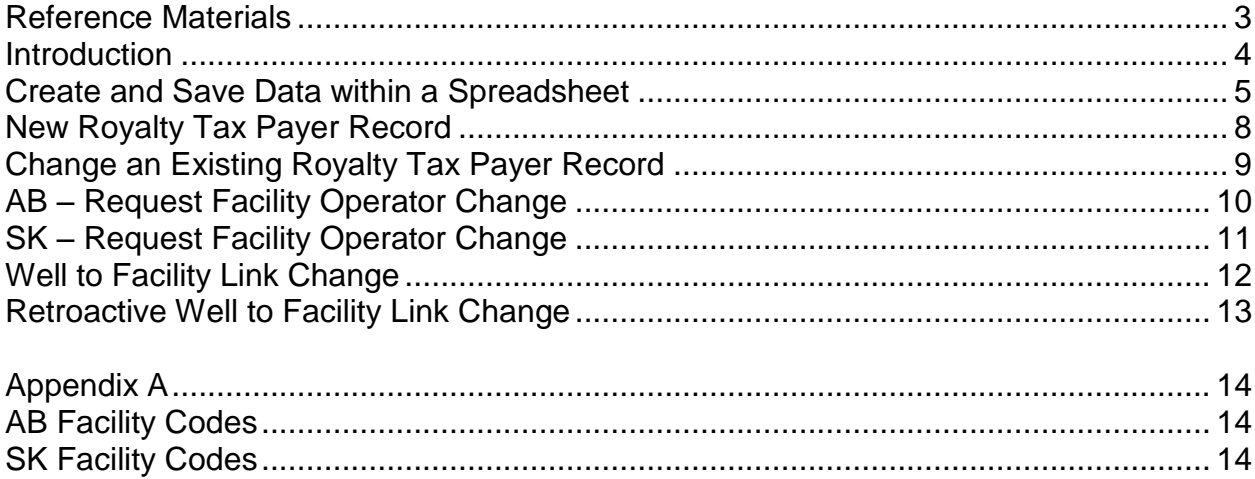

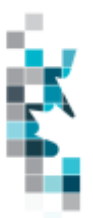

### **Reference Materials**

<span id="page-2-0"></span>This Learning Aid is intended as a supplement to the Resource Centre Online Training Modules. The following training modules will provide you with additional information on Petrinex reporting practices related to this functionality:

- 6.06 Manage Facility Operator Changes
- 6.09 Manage Well to Facility Link
- 6.12 Manage Royalty/Tax Payer (SK)

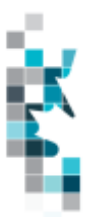

### **Introduction**

<span id="page-3-0"></span>There are two main ways that you can submit monthly data to Petrinex. You can submit data:

- **Online**: Petrinex online pages allow you to enter data that is reported to Petrinex.
- **Batch upload**: In a batch submission, you create data in your internal system, and then upload it to Petrinex. The standard for batch file submission is XML (Extensible Markup Language). You can also create your data in spreadsheets, and upload this data directly to Petrinex. You can only upload data created within a spreadsheet if that data is saved as a CSV (Comma Separated Values) file.

You may upload infrastructure data in spreadsheets for the following work processes:

- **SK Royalty Tax Payer (Add and change)** Well, unit and injection facility operators submit information related to the business associates that are responsible for payment of royalty/tax. This information will be used by ECON in the calculation of oil and gas royalties and production taxes.
- **AB Facility Operator Changes** The current facility operator can make an Operator change request for the current or a future production month.
- **SK Facility and Well Operator Changes** The current facility and/or well operator can make an Operator change request for the current or a future production month.
- **Well to Facility Link Change** The current facility operator can make a well to facility link change for the current reporting month. **(Effective April 6, 2017)**
- **Retro-active Well to Facility Link Change -** The current facility operator can make a Retroactive change for a prior production month.

#### **Note: Petrinex will not accept Infrastructure uploads of data created in spreadsheets for work processes other than those listed above.**

Each Infrastructure spreadsheet upload is considered a full-facility replacement for the applicable date.

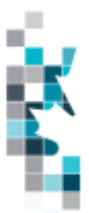

### **Create and Save Data within a Spreadsheet**

<span id="page-4-0"></span>You must follow specific rules to create and save data in a spreadsheet for uploading to Petrinex. For example, you can only upload data created within a spreadsheet if that data is saved as a CSV (Comma Separated Values) file. Petrinex does not accept data saved in any other format. You may create spreadsheets using any spreadsheet software (such as Microsoft Excel) that can save as a CSV file.

For illustration purposes only, Microsoft Excel conventions are used in the following step-by-step procedures. In this example, we use the terms spreadsheet and worksheet. A worksheet is an individual page that is organized into columns and rows, and is always stored in spreadsheet. A spreadsheet may contain many worksheets. Note: Microsoft Excel refers to spreadsheets as workbooks.

Follow these steps to create, and save data within a spreadsheet before uploading the data to Petrinex.

**Step 1.** Download the worksheet template for the work process data that you want to upload.

To download the worksheet template, complete the following steps.

- a. Go to the Resource Centre website page  $\rightarrow$  Training Job Aids
- b. Click the Job Aid entitled Saskatchewan Spreadsheet Upload Templates
- **Step 2.** There is a separate template for each work process. Create a new worksheet from the appropriate template.
	- a. Create a new worksheet within your existing spreadsheet.
	- b. Copy the provided template into your new worksheet, or type the header row from the template into your new worksheet. Row 1, the header row, must contain the column descriptions in your new worksheet.

**Note: You may only include one work process (volumetrics, allocations, pipeline splits, waste plant submission, valuation or royalty/tax payer, etc.) per worksheet, but you may include multiple facilities when submitting a file to Petrinex. The order of the header row must match the order that is specified in the templates for each work process (volumetrics, allocations, or pipeline splits, waste plant, etc.).**

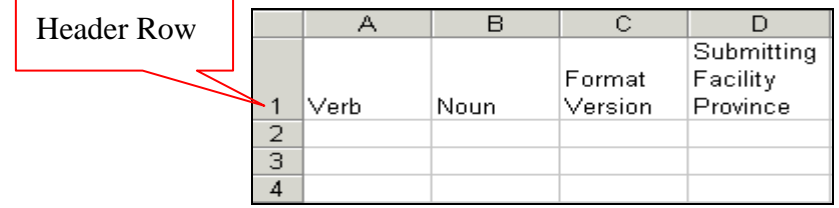

**Step 3.** Enter the data from your existing spreadsheet into the new worksheet. Starting in Row 2, copy, move, paste, or link the appropriate data from your spreadsheet into the new worksheet.

- More than one facility may be included in this worksheet.
- Follow the worksheet format that is included in this document to ensure all columns are completed as required.

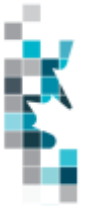

- A data element (cell) that is not required on any particular row may be left blank (other than row 1).
- **Step 4.** Select/highlight all data on the worksheet. Choose Format Cells Number (tab) and choose Text. Click OK. All data on the worksheet must be in text format prior to saving in a CSV format.
- **Step 5.** Save your new worksheet. You may only save the worksheet in a CSV format for uploading to Petrinex. Further, only the active worksheet may be saved as a .CSV file. Multiple worksheets, within a single spreadsheet, must be saved as individual .CSV files, and uploaded separately.
	- a. On the File menu, select **Save As**
	- b. Type the file name that you want to use
	- c. Select the .CSV file type
	- d. Click **Save**. The following message appears.

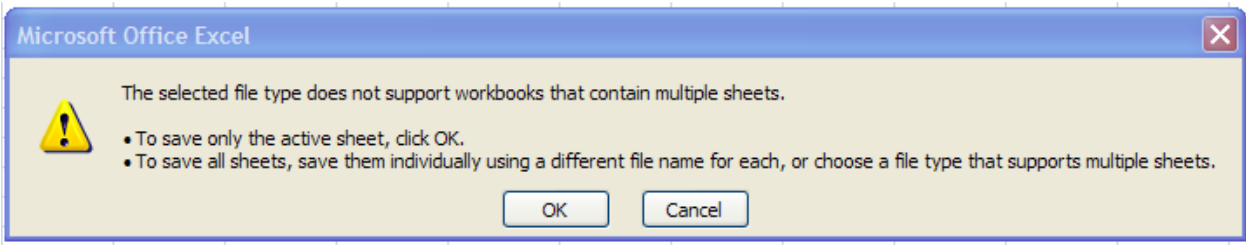

e. Click **OK** to save your active worksheet.

If you were to open this worksheet at this point, you will lose all of the preceeding zero's in any of the data. Example BA Code 0123 would show as 123, Facility Identifier 0000123 would show as 123. If you were to upload this document to Petrinex in this manner it would not be accepted as it would not meet the required schema. Therefore we need to create a worksheet in text to upload.

- a. Open a new Excel worksheet, and click on Data to import your saved worksheet into this new worksheet.
- b. Click "From Text" to open the Import Text file window
- c. Highlight the document that you previously saved and click Import.
- d. This opens the Text Import Wizard:
	- 1. Click the radio button Delimited and click Next
	- 2. Change the radio button under Deliminaters from Tab to Comma and click Next.
	- 3. You will want to change all of the columns to be Text rather than General. To do this – Hold down the Shift Key and using the scroll bar on the bottom bring it as far to the right as you can. This will highlight all of the columns.
	- 4. Click the radio button Text
	- 5. Click Finish
	- 6. You are now asked where you want to put the data? Click the radio button Existing Worksheet and click OK.
	- 7. Save the new worksheet in a .csv file format you can overwrite the original if you choose to ensure that you do not try to upload the wrong version.

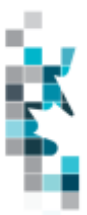

Large files may be compressed, using the file compression utilities PKZIP or WinZip, or the built-in compression utility within Microsoft XP (referred to as NTFS compression). When using WinZip, files must be compressed in the **Normal** compression mode, as shown below. It is recommended that any files over 5Mg should be zipped.

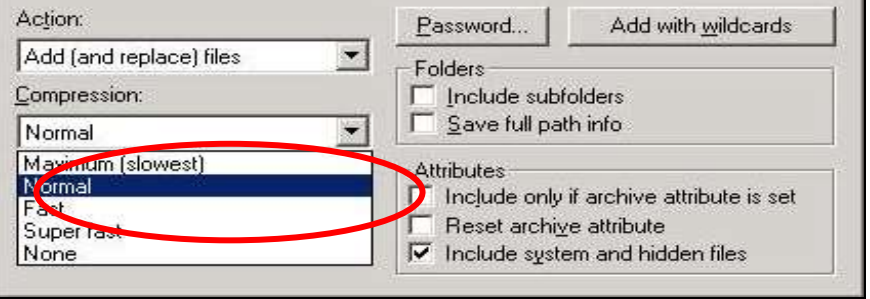

Note: only one file can be included in a zipped file.

- **Step 6.** Submit the saved worksheet (with the .CSV file extension) to Petrinex. You may only upload one file to Petrinex at a time.
	- a. Access Petrinex, using your Web browser.
	- b. On the Main Menu, select Data Submission  $\rightarrow$  Batch Upload.
	- c. Type in your .CSV file location and name, or use the **Browse** button to locate the file.
	- d. Click **Upload**. You will receive an onscreen message indicating if the file is uploaded successfully. We recommend that you record the file incoming key number. If the batch was to fail, this number will help the Petrinex staff in assisting in determining the cause of the failure.
	- e. You will receive an e-mail notification detailing the results of the upload when Petrinex has processed the submitted upload.

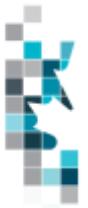

<span id="page-7-0"></span>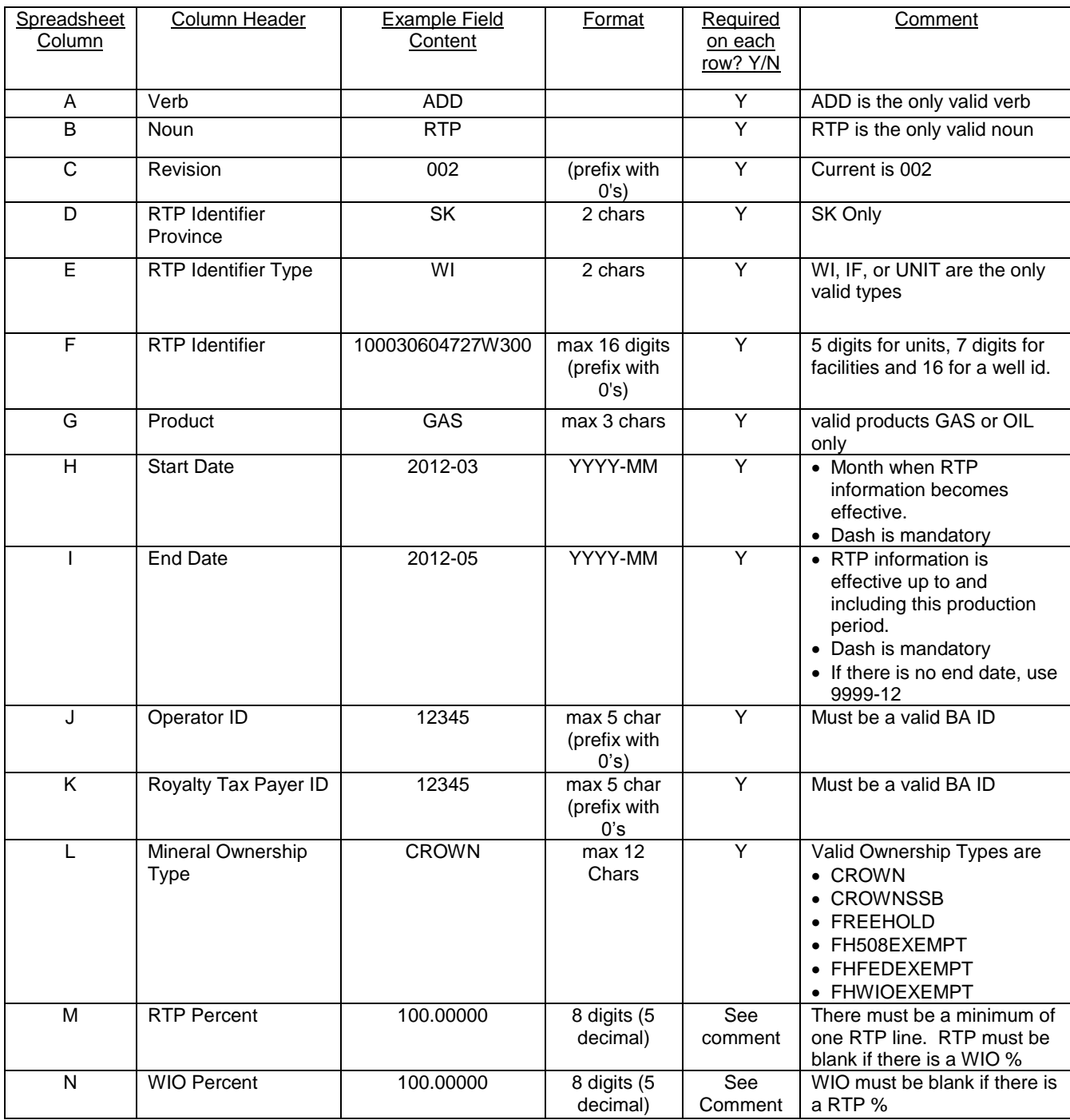

### **New Royalty Tax Payer Record**

Note: When submitting multiple RTP identifiers, must sort by Identifier Type (column E) then RTP Identifier (Column F)

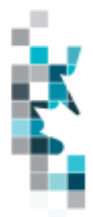

## **Change an Existing Royalty Tax Payer Record**

<span id="page-8-0"></span>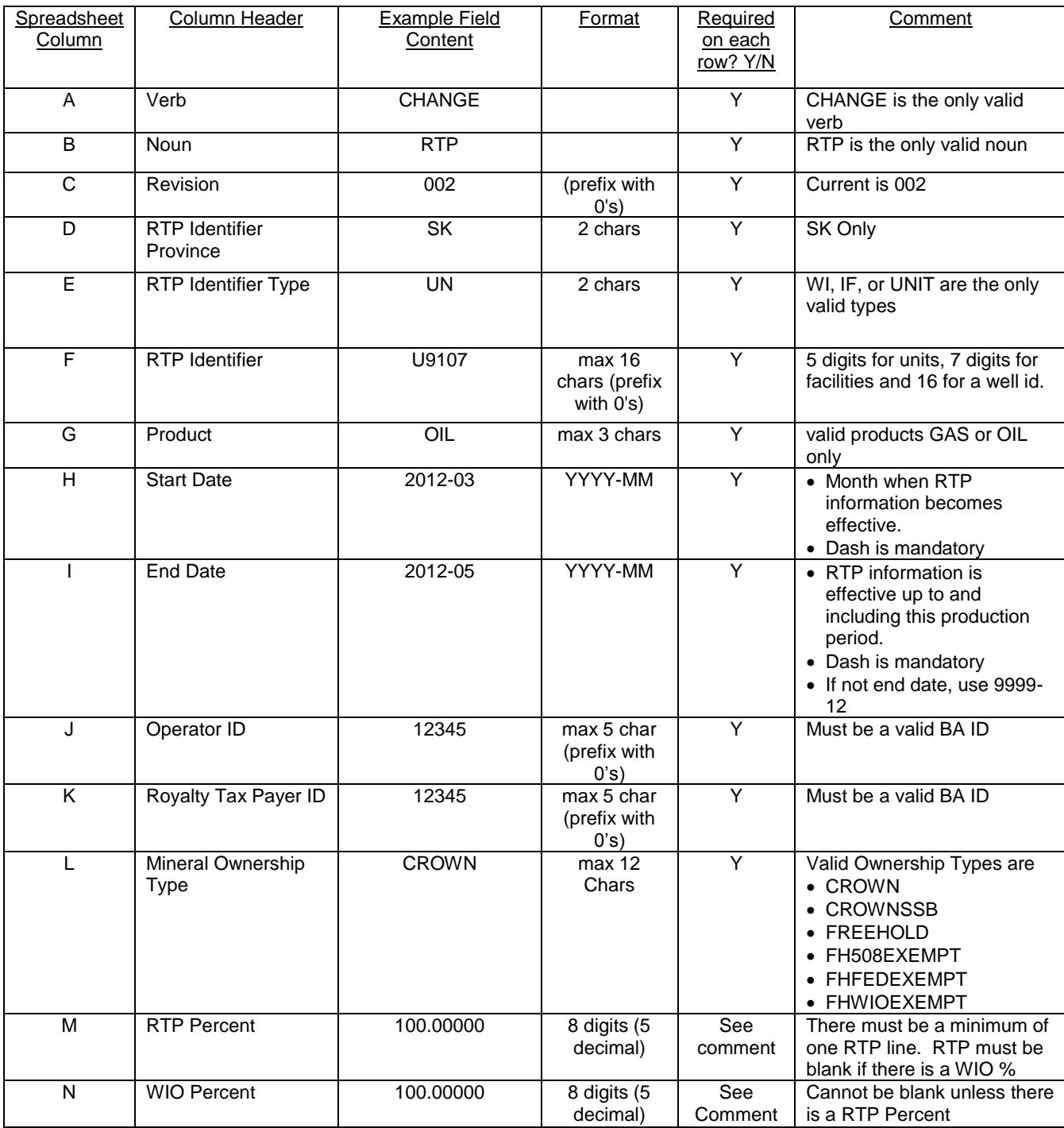

Note: When submitting multiple RTP identifiers, must sort by Identifier Type (column E) then RTP Identifier (Column F)

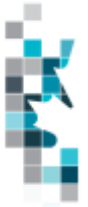

#### <span id="page-9-0"></span>**Spreadsheet** Column Column Header | Example Field Content | Format | Required on each row? Y/N **Comment** A Verb CHANGE  $\vert$  CHANGE  $\vert$  Y CHANGE is the only valid verb B Noun FACOPERATR Y FACOPERATR is the only valid noun C Revision 002 (prefix with 0's) Y **Current is 002** D Current Operator ID ABCD 4 chars Y Must be a valid Alberta BA ID E Start Date 2016-07 YYYY-MM Y . Month when Operator change is effective. Dash is mandatory • Cannot be a prior period F New Operator ID 1234 max 4 char(prefix with 0's) Y Must be a valid Alberta BA ID G Prior **Amendments** OK Y or N 1 char Y Y if new operator has authority to make prior period volumetric amendments H **Facility Prov** State AB 2 chars  $Y$  Must be AB I Facility Type BT 2 chars Y • Must be a valid AB facility type i.e. BT, GS, GP, IF etc. (see appendix A) Cannot be a WI J | Facility Identifier | 1234567 | 7 digits | Y K Requestor **Comments** Comments from Requestor N N Can be blank, however if added must be on first row.

## **AB – Request Facility Operator Change**

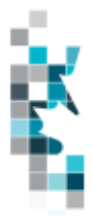

# **SK – Request Facility Operator Change**

<span id="page-10-0"></span>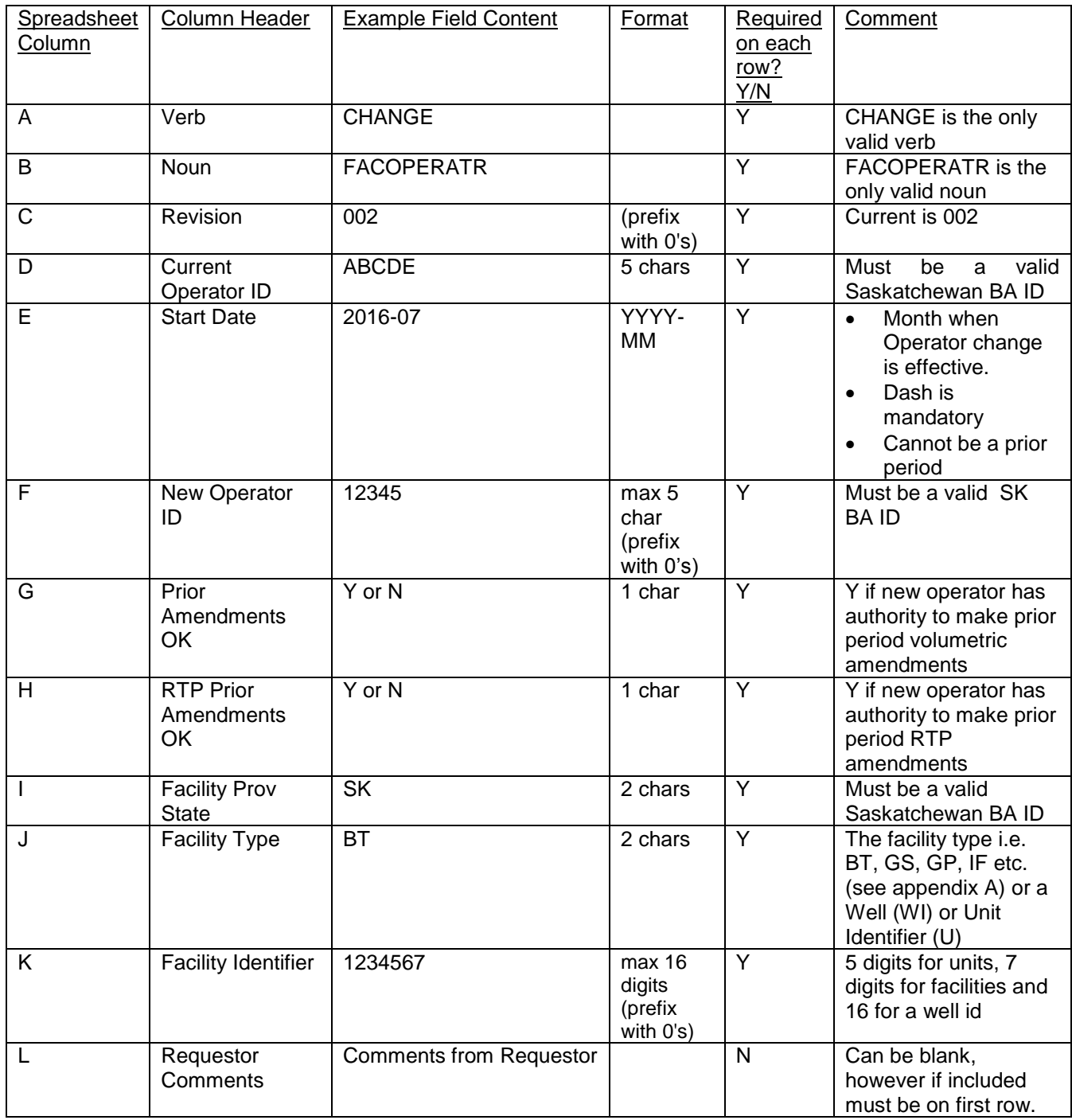

Note: To ensure optimization of your operator changes, It is recommended to make your WI (Well) Operator Changes in a separate file from your Facility Operator Changes and keep your file to a maximum of 200 rows per file.

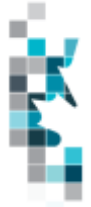

# <span id="page-11-0"></span>**Well to Facility Link Change – effective April 6, 2017**

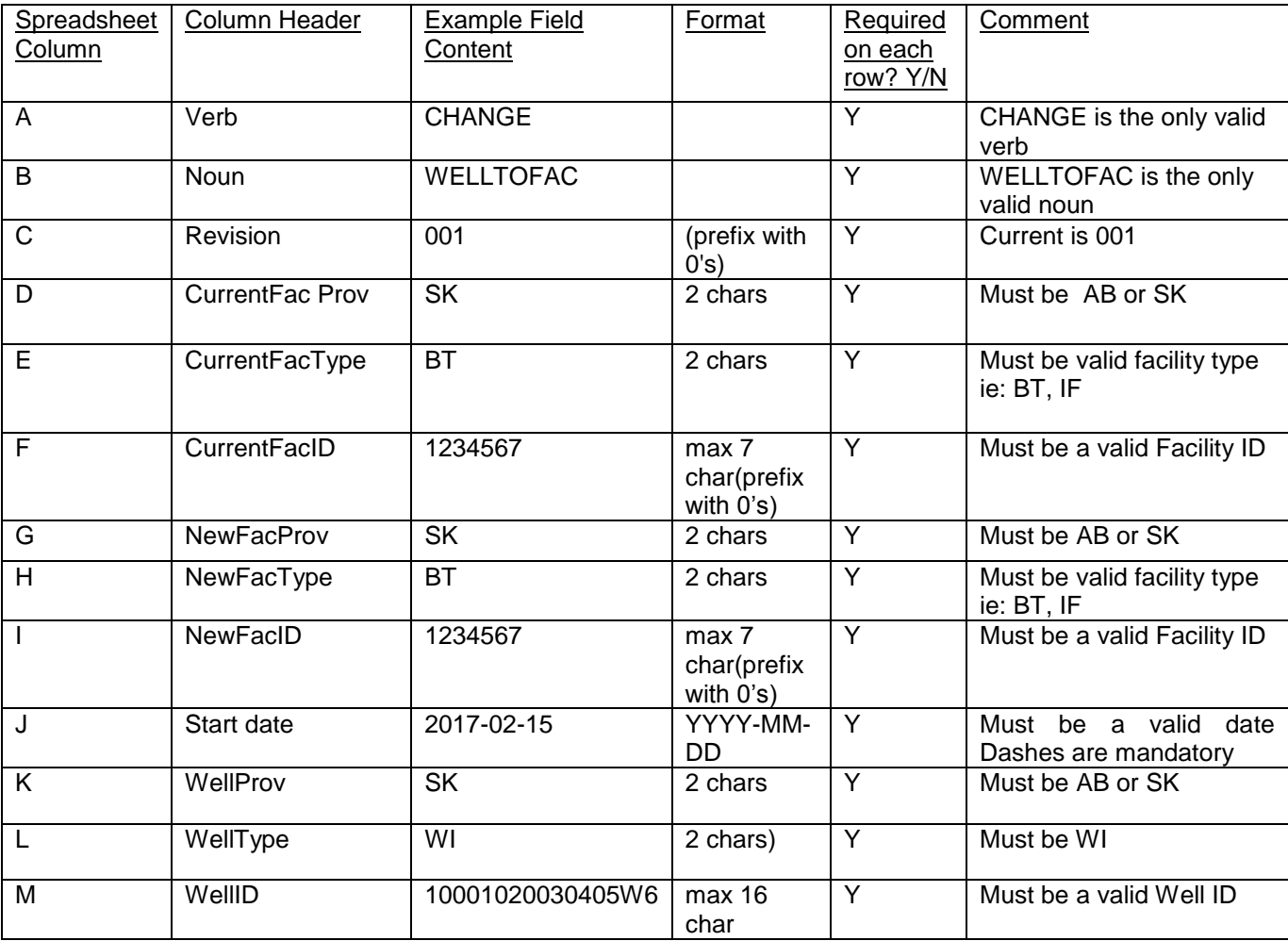

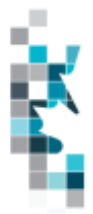

# **Retroactive Well to Facility Link Change**

<span id="page-12-0"></span>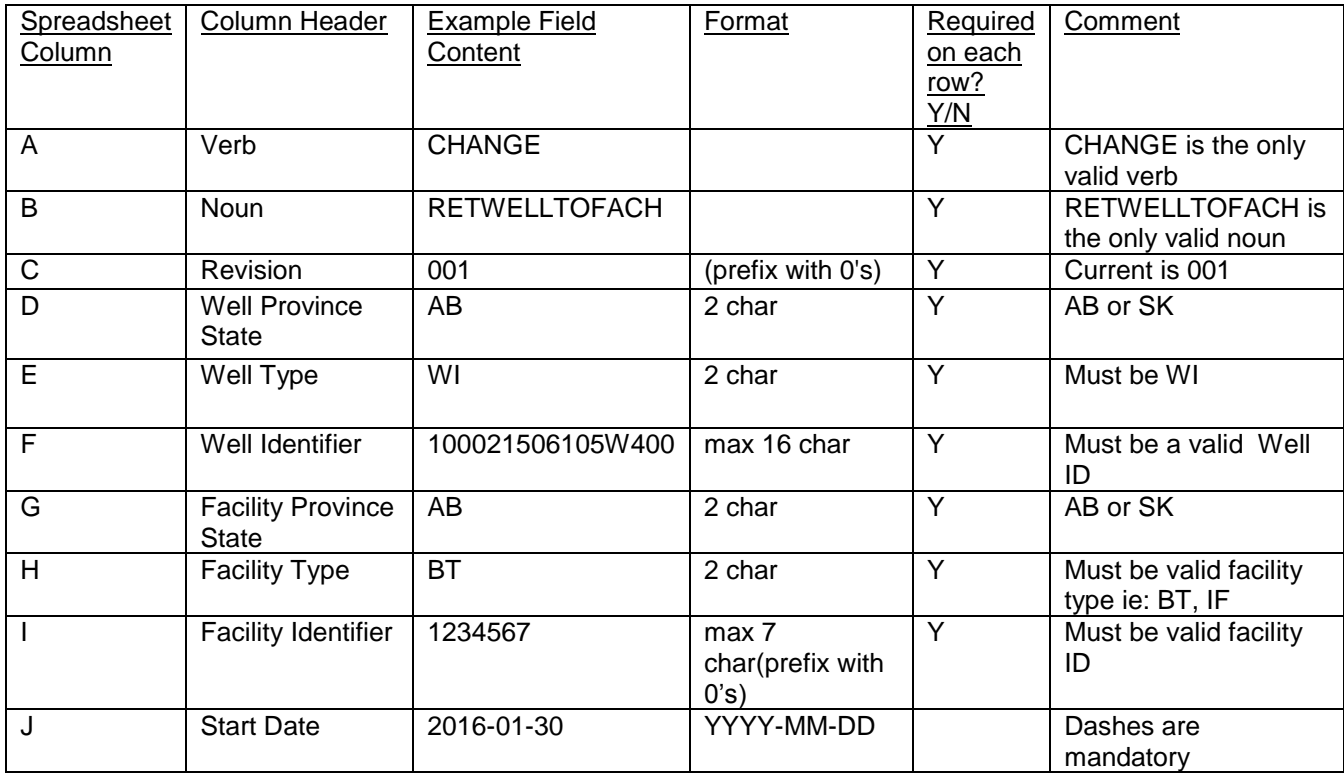

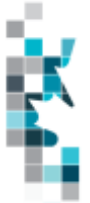

#### **Appendix A AB Facility Codes**

<span id="page-13-1"></span><span id="page-13-0"></span>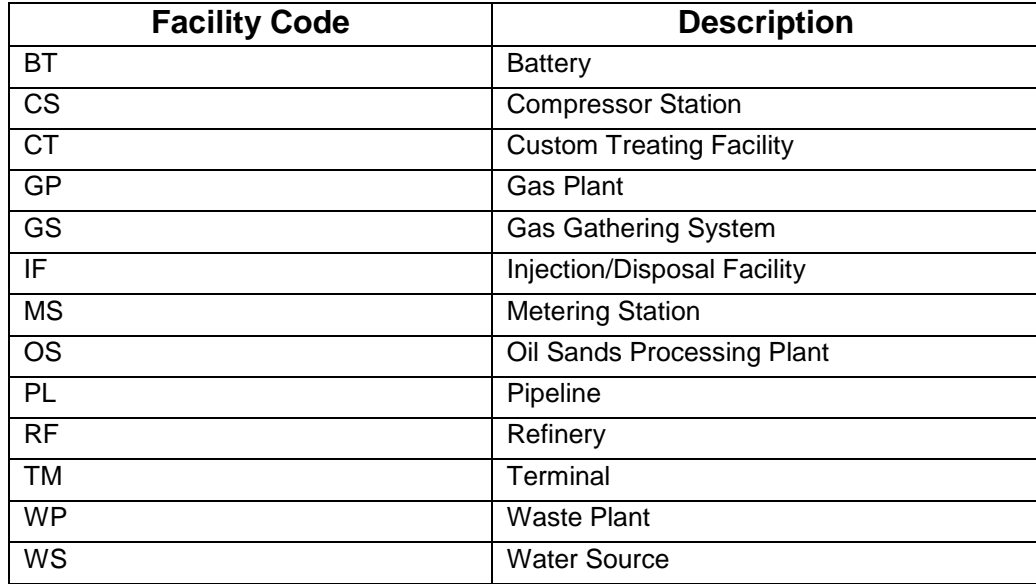

# **SK Facility Codes**

<span id="page-13-2"></span>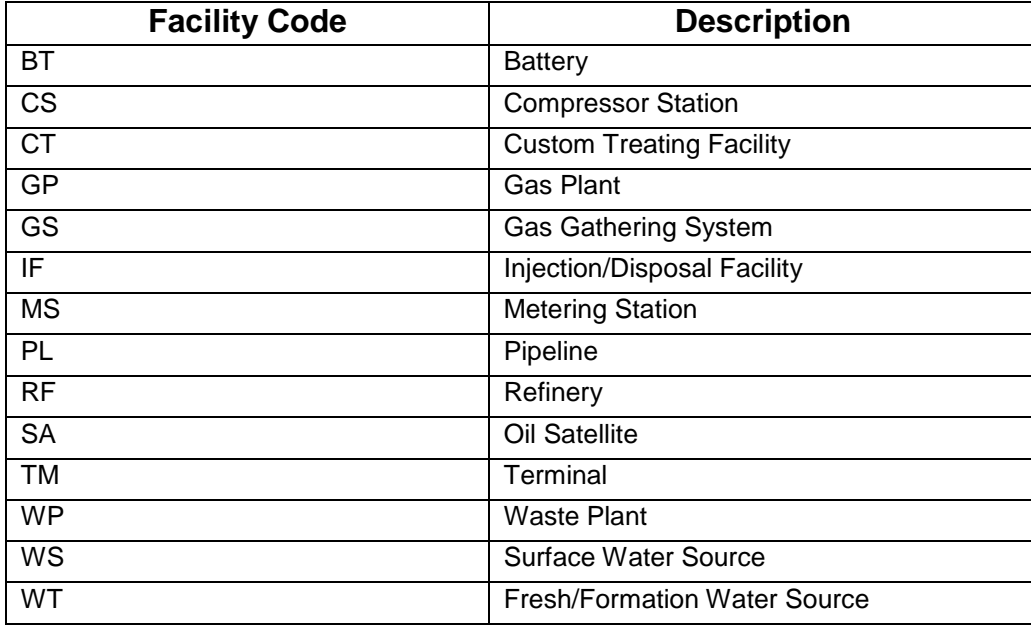